# **REPORTS – GUIDE TO REPORT GENERATION – BUSINESS REMOTE DEPOSIT CAPTURE**

This guide provides instructions on how to generate system reports within the Business Remote Deposit Capture application.

| iosit Status<br>se are the last 25 depos | its for the last 14 days. To view of | her deposits, select a report | from the left pan | e of this p | age.          |                         |          |
|------------------------------------------|--------------------------------------|-------------------------------|-------------------|-------------|---------------|-------------------------|----------|
| Create Date                              | Deposit Location                     | Deposit Account               | Deposit Number    | Checks      | Deposit Total | Deposit Submission Time | Status   |
| 10/18/2016 10:55 AM                      | Test Location2                       | Test Account22                | 6                 | 1           | 500.00        | 10/18/2016 10:56 AM     | ACCEPTED |
| 10/18/2016 10:54 AM                      | Test Location1                       | Test Account1                 | 14                | 1           | 100.00        | 10/18/2016 10:54 AM     | ACCEPTED |
| 10/15/2016 06:08 PM                      | Test Location2                       | Test Account22                | 5                 | 1           | 44.44         | 10/15/2016 06:08 PM     | ACCEPTED |
| 10/15/2016 05:15 PM                      | Test Location2                       | Test Account22                | 4                 | 1           | 44.44         | 10/15/2016 05:16 PM     | ACCEPTED |
| 10/15/2016 05:14 PM                      | Test Location1                       | Test Account1                 | 13                | 1           | 6.00          | 10/15/2016 05:14 PM     | ACCEPTED |
| 10/15/2016 04:42 PM                      | Test Location1                       | Test Account1                 | 12                | 1           | 10.00         | 10/15/2016 04:42 PM     | ACCEPTED |
| 10/15/2016 03:19 PM                      | Test Location1                       | Test Account1                 | 11                | 1           | 11.11         | 10/15/2016 03:19 PM     | ACCEPTED |
| 10/15/2016 03:02 PM                      | Test Location1                       | Test Account1                 | 10                | 1           | 11.11         | 10/15/2016 03:02 PM     | ACCEPTED |

o print a deposit ticket, select a deposit, and then click the appropriate Print button.

| Create Date         | Deposit Location | Deposit Account | Deposit Number | Checks | Deposit Total | Deposit Submission Time | Status   |
|---------------------|------------------|-----------------|----------------|--------|---------------|-------------------------|----------|
| 10/18/2016 10:55 AM | Test Location2   | Test Account22  | 6              | 1      | 500.00        | 10/18/2016 10:56 AM     | ACCEPTED |
| 10/18/2016 10:54 AM | Test Location1   | Test Account1   | 14             | 1      | 100.00        | 10/18/2016 10:54 AM     | ACCEPTED |
| 10/15/2016 06:08 PM | Test Location2   | Test Account22  | 5              | 1      | 44.44         | 10/15/2016 06:08 PM     | ACCEPTED |
| 10/15/2016 05:15 PM | Test Location2   | Test Account22  | 4              | 1      | 44.44         | 10/15/2016 05:16 PM     | ACCEPTED |
| 10/15/2016 05:14 PM | Test Location1   | Test Account1   | 13             | 1      | 6.00          | 10/15/2015 05:14 PM     | ACCEPTED |
| 10/15/2016 04:42 PM | Test Location1   | Test Account1   | 12             | 1      | 10.00         | 10/15/2016 04:42 PM     | ACCEPTED |
| 10/15/2016 03:19 PM | Test Location1   | Test Account1   | 11             | - 1    | 11.11         | 10/15/2016 03:19 PM     | ACCEPTED |
| 10/15/2016 03:02 PM | Test Location1   | Test Account1   | 10             | 1      | 11.11         | 10/15/2016 03:02 PM     | ACCEPTED |

print a deposit ticket, select a deposit, and then click the appropriate Print button

|   |                                           |                 |                                                                                                    |                                                                                                    | ð :                                                                                                    |
|---|-------------------------------------------|-----------------|----------------------------------------------------------------------------------------------------|----------------------------------------------------------------------------------------------------|----------------------------------------------------------------------------------------------------|
| 0 | Operating                                 |                 |                                                                                                    |                                                                                                    |                                                                                                    |
|   | 81<br>08/16/2022 04/29 PM<br>ACCEPTED     | Deposit Account | ABC Company<br>Operating 3391                                                                                                    |                                                                                                    |                                                                                                    |
|   | O<br>Dep<br>Deposit Number<br>Create Date |                 | Operating<br>Deposit Ticket<br>Deposit Number 81<br>Create Date: 00/16/2022 04/29 PM Deposit Account<br>Stream ACPC/BERS PM Deposit Account | Operating<br>Deposit Tockt<br>Deposit Number #1 Deposit Accuston Location 1<br>Cremb Date 08150220 H39 PM Deposit Accust ALC Company<br>Steam & Accost 10<br>Steam & Accost 10 | Operating<br>Deposit Truster<br>Deposit Norther #1 Deposit Location Location 1<br>Creeke Date 0814022 04/29 PM Deposit Accesses #8C Company<br>Strust ACCESTER |

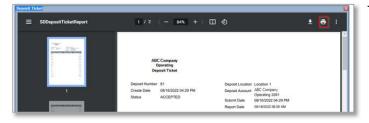

| Deposit                                           | Q Rese | earch 📑 Report                             | S Welcome Marc<br>Last Login: Au |
|---------------------------------------------------|--------|--------------------------------------------|----------------------------------|
| Reports<br>All Items Report<br>Daily Deposit Summ |        | Deposit Status<br>These are the last 25 de | posits for the last 14 days      |
| Deposit Report by D                               |        | Create Date                                | Deposit Location                 |

**GENERATING REPORTS** 

STEP 1: SELECT THE REPORTS TAB ON THE TOP MENU.

- The Deposit Status report is automatically displayed as the first page of the Reports module.
- The report will display the last 25 deposits submitted in the last 14 days.
- Eight data elements regarding each deposit will be displayed.
- You can create and print a deposit ticket with just the data or you can print a deposit ticket to include images of the checks.
- Select a deposit and click *Print* or *Print with Images* in the bottom right corner. A PDF of the deposit ticket opens in a separate window.

To download a copy of the deposit ticket.

- Click the *disk (Save)* icon. The Save A Copy icon dialog box appears
- Select a place to save the file, and then click OK.

To print a copy of the deposit ticket

 Click the *printer* icon. The print dialog box appears. Click OK.

### STEP 2: SELECT ALL ITEMS REPORT

There are three standard reports available in Business Remote Deposit Capture.

- All Items Report
- Daily Deposit Summary Report
- Deposit Report By Date Range

# **REMOTE DEPOSIT CAPTURE**

**QUICK REFERENCE GUIDE** 

 Opposit
 Q
 Research
 Reports
 Welcome Marc Last Login: Aug

 Reports
 All Items Report
 Deposit Status
 These are the last 25 deposits for the last 14 days.

 All Items Report
 Deposit Report by Date Range
 Create Date
 Deposit Location

 Click on a report name to view that report.
 Click on a report name to view
 Click on a report name to view
 Click on a report name to view

| s Report below: |                                  | - |
|-----------------|----------------------------------|---|
|                 | D/YYYY                           |   |
|                 |                                  |   |
|                 | arameters for this Report below: |   |

| ABC Company<br>ALL ITEMS REPOR |                                      | Create        |             | 816/2022 12:00 AM<br>818/2022 08:53 AM |              |             |                  |                               |                 |           |
|--------------------------------|--------------------------------------|---------------|-------------|----------------------------------------|--------------|-------------|------------------|-------------------------------|-----------------|-----------|
| ALL HEMS REPOR                 |                                      | happen        | Case. C     |                                        |              |             |                  |                               |                 |           |
|                                |                                      | Total         | Total Items |                                        |              |             |                  |                               |                 |           |
| Deposit Number                 | Deposit ID                           | Deposit Total | Dents       | Deposit Date                           |              |             |                  |                               |                 |           |
|                                | Check Data                           |               |             |                                        |              |             |                  |                               | Remittance Data |           |
| Capture Date/Time              | Hern Ref. No.                        | Arrount       | Bank Number | Account Number                         | Check Number | Client Type | Deposit Location | Deposit Account               | Payor           | Reference |
|                                |                                      | 27,409.92     | 7           |                                        |              |             |                  |                               |                 |           |
| 230                            | CEP128EE-8784-4555-8209-0ED6856C6898 | 27,403.92     | 7           | 08/16/2022 06:20 PM                    |              |             |                  |                               |                 |           |
| 05/16/2022 18:05               | 166068750200122375706                | 2,872.32      | 123456789   | 56789012                               | 125624       | Desktop     | Location 1       | ABC Company                   | Trans           | 2557      |
|                                |                                      |               |             |                                        |              |             |                  | Operating 4613                |                 |           |
| 03/16/2022 18:05               | 166068760300222375786                | 1,180.80      | 234567890   | 12389569                               | 55274        | Desktop     | Location 1       | ABC Company                   | Hometown        | 55274     |
|                                |                                      |               |             |                                        |              |             |                  | Operating 4613                |                 |           |
|                                |                                      |               | 345678901   | 123896981                              | 5222958      | Desktop     | Location 1       |                               |                 | 522298    |
| 05/16/2022 18:05               | 1680587505060322375786               | 236.25        | 040010001   | 120000001                              |              | Centrop     | LOCADON          | ABC Company<br>Operation 4513 |                 | 022200    |

| XolL     Download     <     >     >>>     Go Back       XolL     Company     Items REPORT          | ABC Company<br>ALL ITEMS REPORT                                                                                                    |
|----------------------------------------------------------------------------------------------------|----------------------------------------------------------------------------------------------------|
| browsing, as a matter of practice you should a<br>after viewing personal data, especially if you a | our local computer's hard drive. To ensure safe web<br>always clear your cache (Temporary Internet Files)<br>are using a public or shared device. Select OK if you<br>or Cancel if you do not. |
| 20220818104020_S                                                                                   | Scsv <b>^</b>                                                                                                    |

 Click on the *All Items* Report. This report can be used to export data to a third-party accounting application.

 A Report Parameters dialogue box appears. Enter a date in the Processing Date field and then click OK. The report will appear in your browser window.

**NOTE:** You can only generate an All Items Report for a day that falls within the last 24 months.

Download a copy of the All Items Report.

- Select the appropriate file format from the dropdown list and click *Download*.
- A Cache Warning dialogue box appears, click *OK* or *Cancel*.
- File Dialogue box appears in the bottom left corner of the screen. Open file and save to desired location.

| All Items Report                                      | These are the last 25 depos | its for the last 14 days. |
|-------------------------------------------------------|-----------------------------|---------------------------|
| Daily Deposit Summary<br>Deposit Report by Date Range | Create Date                 | Deposit Location          |
|                                                       | 08/16/2022 06:19 PM         | Loca                      |
|                                                       | 08/11/2022 04:26 PM         | Loca                      |
|                                                       | 08/10/2022 05:07 PM         | Loca                      |
|                                                       | 08/08/2022 03:58 PM         | Loca                      |
| Click on a report name to view that report.           | 08/04/2022 05:22 PM         | Loca                      |

| rocessing Date |  | MM/DD/YYYY |   |
|----------------|--|------------|---|
|                |  |            |   |
|                |  | 1          | _ |

| ABC Company                               |                               | Depos          | it Date: 08/16 | 2022          |               |             |             |
|-------------------------------------------|-------------------------------|----------------|----------------|---------------|---------------|-------------|-------------|
| Daily Deposit Summary                     |                               | Repo           | rt Date: 08/18 | 12022         |               |             |             |
| Deposit Location                          | Deposit Account               | Deposit Number | Items          |               | AMOUNT        |             | Client Type |
|                                           |                               |                |                | Prior Cut Off | After Cut Off | Total       |             |
| Total Check Deposits                      |                               |                | 7              | \$27,409.92   | \$0.00        | \$27,409.92 |             |
|                                           |                               |                |                |               |               |             |             |
|                                           | ABC Company<br>Operating 4613 |                | 7              | \$27,409.92   | \$0.00        | \$27,409.92 |             |
|                                           |                               | 230            | 7              | \$27,409.92   | \$0.00        | \$27,409.92 | Deskto      |
| To view deposit details click on the Depo | osit Number.                  |                |                |               | «« 1/1 »»     |             |             |

🕭 20220818120457\_....pdf 🔨

| S Deposit                                   | Q Research | Reports                                 | Welcome Marc<br>Last Login: Aug |
|---------------------------------------------|------------|-----------------------------------------|---------------------------------|
| Reports<br>All Items Report                 | The        | osit Status<br>se are the last 25 depo: | sits for the last 14 days.      |
| Daily Deposit Summa<br>Deposit Report by Da |            | Create Date                             | Deposit Location                |
|                                             | 0          | 8/16/2022 06:19 PM                      | Loca                            |
|                                             | 0          | 8/11/2022 04:26 PM                      | Loca                            |

| leport Paramete  | rs                    |              | × |
|------------------|-----------------------|--------------|---|
| Please input the | Parameters for this R | eport below: |   |
| Start Date       |                       | MM/DD/YYYY   |   |
| End Date         |                       | MM/DD/YYYY   |   |
|                  |                       |              |   |
|                  |                       |              |   |
|                  |                       |              |   |

# **REMOTE DEPOSIT CAPTURE**

QUICK REFERENCE GUIDE

# STEP 3: SELECT DAILY DEPOSIT REPORT

- Click Daily Deposit Summary. This report provides data for all deposits on a specified date within the last 24 months.
- Click Report Parameters dialogue box appears.
- Enter a date in the Processing Date field and then click OK. The report will appear in your browser window.

Download a copy of the Daily Deposit Summary report.

- Follow the same steps noted above for downloading the All Items Report.
- A file dialogue box appears in the bottom left corner of the screen.
- Open file and save to desired location.

STEP 4: SELECT DEPOSIT REPORT BY DATE RANGE

- Click Deposit Report by Date Range. This report provides data for all deposits within a 35-day date range and can be used to assist in reconciling to your bank account.
- A Report Parameters dialogue box appears. Enter dates in the Start and End Date fields and then click *OK*.

**NOTE:** You can only generate a report for a date range that falls within the last 24 months.

P.

**QUICK REFERENCE GUIDE** 

| ABC Company<br>Deposit Report by Date Range          |                               | From: 08/01/2022<br>Report Date: 08/18/2022 | To: 08/17/2022 |               |             |
|------------------------------------------------------|-------------------------------|---------------------------------------------|----------------|---------------|-------------|
| Deposit Locatio                                      | n Deposit Account             | Number of Deposits                          | Tot            | al Deposit    | Client Type |
| Deposit Date                                         |                               | Deposit Number                              | Checks         | Deposit Total |             |
| Deposits Submitted and<br>Processed                  |                               |                                             |                |               |             |
| Location 1                                           | ABC Company<br>Operating 4613 | 5                                           | 32             | 185,337.81    |             |
|                                                      | 08/04/2022                    | 226                                         | 12             | 38,870.27     | Desktop     |
|                                                      | 08/08/2022                    | 227                                         | 4              | 71,651.06     | Desktop     |
|                                                      | 08/10/2022                    | 228                                         | 7              | 45,444.56     | Desktop     |
|                                                      | 08/11/2022                    | 229                                         | 2              | 1,962.00      | Desktop     |
|                                                      | 08/16/2022                    | 230                                         | 7              | 27,409.92     | Desktop     |
| TOTAL DEPOSITS PROCESSED                             |                               | 5                                           | 32             | 185,337.81    |             |
| To view deposit details click on the Deposit Number. |                               | -                                           |                |               | << 1/1 >>   |

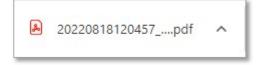

Download a copy of the Deposit Report by Date Range.

- Follow the same steps noted above for downloading the All Items Report.
- A file dialogue box appears in the bottom left corner of the screen. Open file and save to desired location.

Remote Deposit Capture

| - C | - | 100 C |
|-----|---|-------|
| 20  | ? | G*    |

|                                     | Getting started with Simply Deposit                                                                                                    |  |
|-------------------------------------|----------------------------------------------------------------------------------------------------|--|
|                                     | ITMS is a complete remote deposit solution that allows you to scan and deposit checks without having to go to the bank. Simply Deposit |  |
|                                     | ITMS includes administrative features that help you to keep track of the deposits you create using Simply Deposit.                     |  |
|                                     | Everything in ITMS is controlled through permissions, so you can only see the features that your user account is allowed to see.       |  |
|                                     | To get started using ITMS and Simply Deposit, read the information and follow the instructions included in this section.               |  |
|                                     |                                                                                                    |  |
| Reports available in Simply Deposit | Want to view this guide in PDF format?                                                                                                 |  |
|                                     |                                                                                                    |  |
|                                     |                                                                                                    |  |
|                                     |                                                                                                    |  |

dule gives you access to reports specific to Simply D a module also provides a brief summary of the last 25 deposits made in the last 14 e following reports are available

#### Simply Deposit All Items Report

- Simply Deposit Daily Deposit Summary Report Simply Deposit Deposit Detail Report
- Simply Deposit Descal Ontal Report
  Simply Deposit Item Detail Report
  Simply Deposit Denosit Report By Date Range

NOTE: MORE DETAILED INFORMATION **REGARDING REPORTS IN BUSINESS REMOTE** DEPOSIT CAPTURE IS AVAILABLE IN THE REPORTS GUIDE LOCATED IN THE ONLINE HELP FEATURE IN THE SYSTEM.

- Click the ? icon in upper right corner (RDC Treasury) or the Settings Button in the bottom left corner (RDC Business)
- Click Reports Available in Simply Deposit menu option in the left margin.
- Click the report option links to learn more about each report.

**Please reference Key Risk Mitigation Best** Practices below and share with all Users using the Remote Deposit Capture system.

# Remote Deposit Capture

### KEY RISK MITIGATION BEST PRACTICES

## PROCEDURAL BEST PRACTICES:

- Segregation of duties for personnel processing receipt of check payments, those preparing and submitting deposits via Remote Deposit Capture, and those reconciling accounts and statements is strongly recommended.
- Physical checks should be scanned, stored, and shredded in a secured area.
   Electronically captured check images, data, and any reports generated should be stored in a secured area.
- Securely store original checks between 14 days and 45 days. Immediately reconcile deposits to bank reporting and statements as they are available.
- Never share system credentials among users. Each user must be issued their own credentials for using the system.
- When processing a deposit, enter a control amount first to balance to when scanning of checks is completed.
- Confirm deposit is in balance and information is accurate before submitting each deposit.
- Routinely clean your scanner removing dust and any debris to help ensure proper performance.

## DEPOSIT OF THE FOLLOWING ITEMS IS NOT PERMITTED AND COULD BE REJECTED:

- Checks drawn on foreign banks in foreign currency. Includes Canadian Checks in Canadian dollars or U.S. dollars.
- Checks payable to "Cash".
- Remotely Created Checks and Demand Drafts that do not have a maker signature.
- Checks that are irregular in any way (i.e., courtesy amount and written amount are different).
- Substitute checks (i.e., checks created from an electronic image).
- Checks you suspect are fraudulent or not properly authorized.
- Registered Government Warrants.
- Any checks that exceed transaction limitations that the bank may establish from time-to-time.
- Redeposit of Returned Checks (Must be taken to a branch).
- Check that are postdated or more than 6 months old.
- Third-party-issued-items outside the ordinary course of business" as noted in the Master Services Agreement.